## **、?。他社にもらった図面を記事項ファイルにしたい!** ファイル種類を DDF にします。

記事項ファイルにしたい図面を Arris で開き、必要に応じて編集します。

編集後、【ファイル】 – 【名前を付けて図面を登録】を開き、ファイル種類(拡張子)を『S/F 形式記事項ファイ ル (\*DDF)』に変更し、SFSystem¥SFREAL4¥Master に保存します。

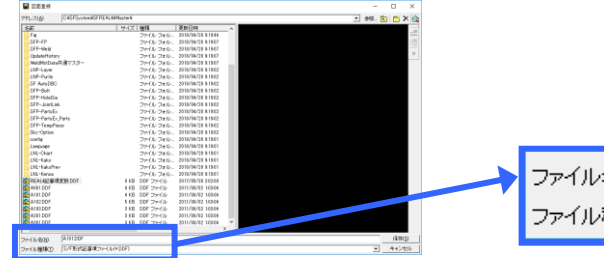

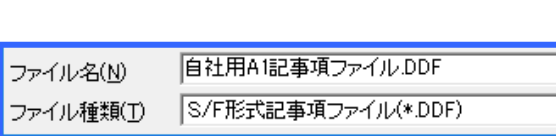

REAL4 の作図パラメーターを起動し、【用紙設定】をクリックします。用紙サイズごとに設定が可能です。 9)記事項ファイル名で先ほど保存した記事項ファイルを選択してください。

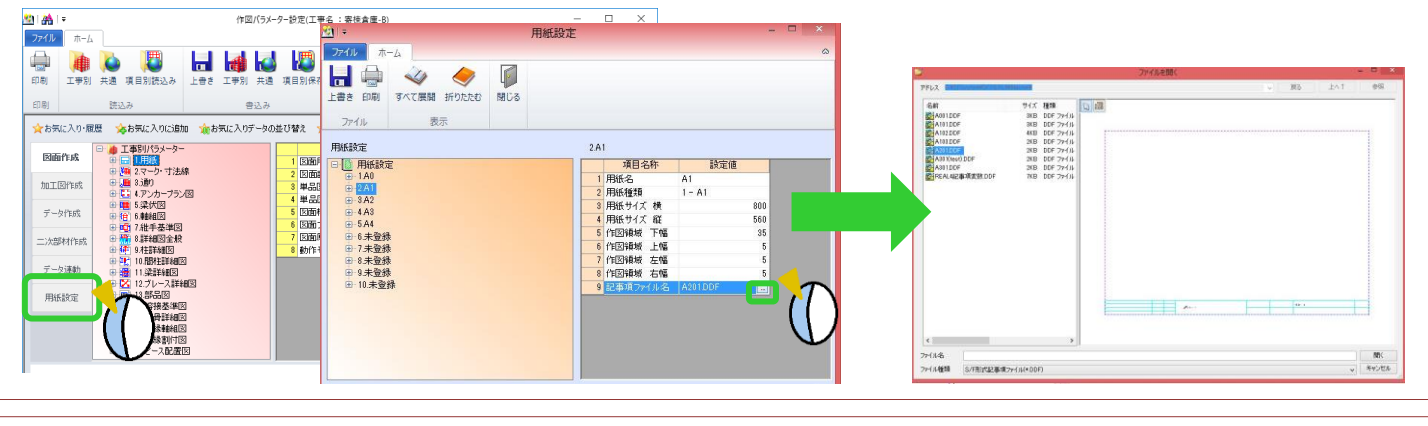

## 記事項変数の一覧を見たい! 「REAL4 記事項変数.DDF」で確認できます。

Arris を起動すると図面読込画面が起動します。

アドレスを SFSystem¥SFREAL4¥Master にし、その中に保存されている『REAL4 記事項変数.DDF』を選択 して確認します。

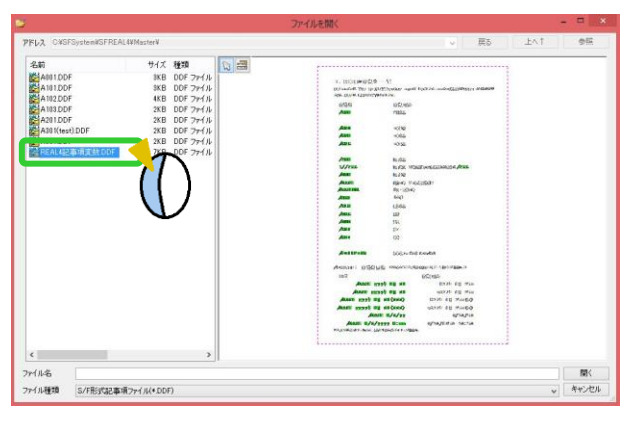